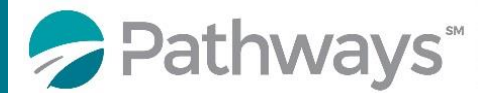

## **Registration Guide Human Resources Supervisor Series (Virtual)**

**Step 1**: Log-in to the Pathways LMS (Relias) by clicking on the below link (or copy and pasting it into your internet bowser) [https://pathwayshealth.training.reliaslearning.com](https://pathwayshealth.training.reliaslearning.com/)

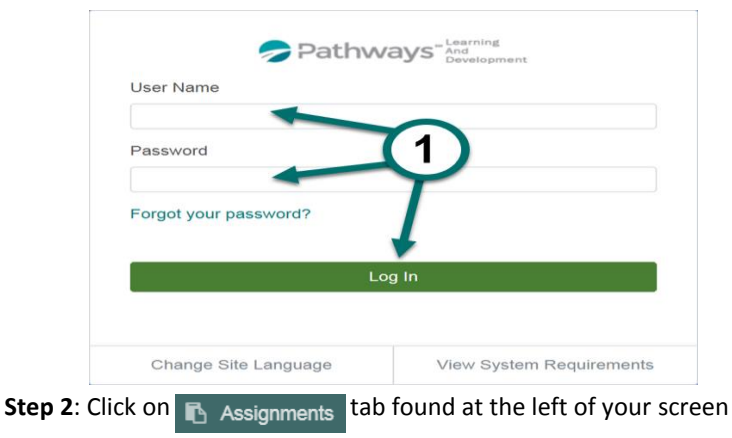

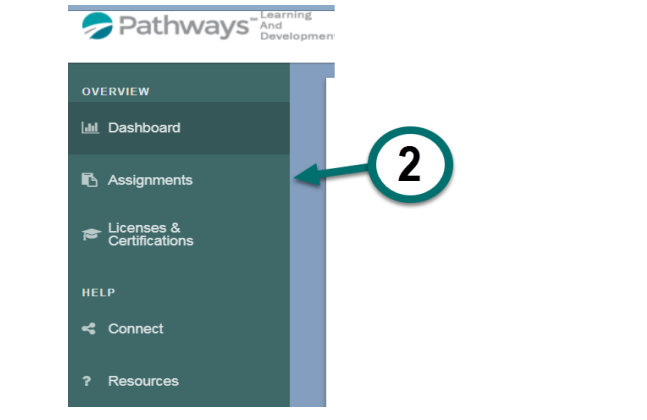

**Step 3**: Click on the + Browse Elective Courses button at the top of your Current Training list.

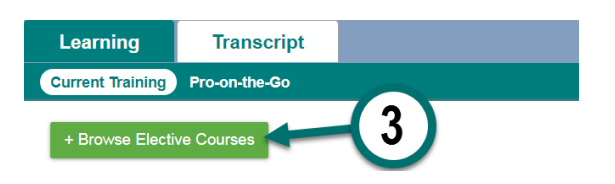

**Step 4**: Type VRT HR Series in the **Search and Addition** at the top of the Browse and Add Courses window to locate the HR Series of teleclass, then click on the magnifying glass or press enter on your keyboard.

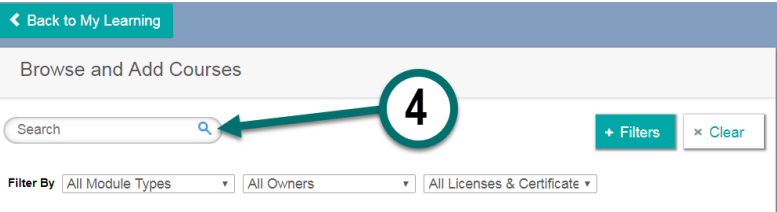

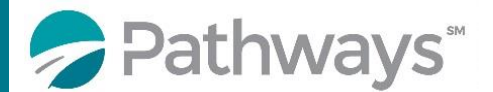

## **Registration Guide Human Resources Supervisor Series (Virtual)**

**Step 5**: Scroll down the course list until you locate the HR Teleclass Series of courses. When you locate the desired course click on the  $\Box$  Enroll button next to the desired course

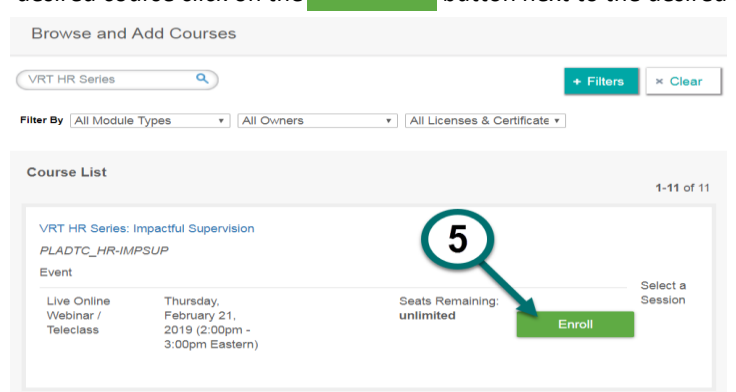

After successfully enrolling into the course you will get a message that says,

You have successfully registered for your selected event session.

**Step 6:** To access the training you can click on the  $\blacksquare$  Assignments tab or the **K** Back to My Learning button to access your Current Training.

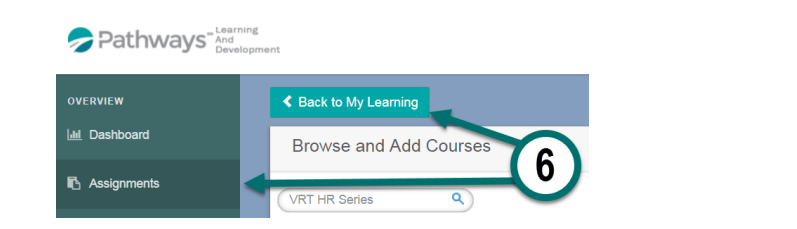

**Step 7:** From your current training plan, scroll down until you find your desired course and click on the course title to open the course or the  $\overline{b}$  Go To Event button.

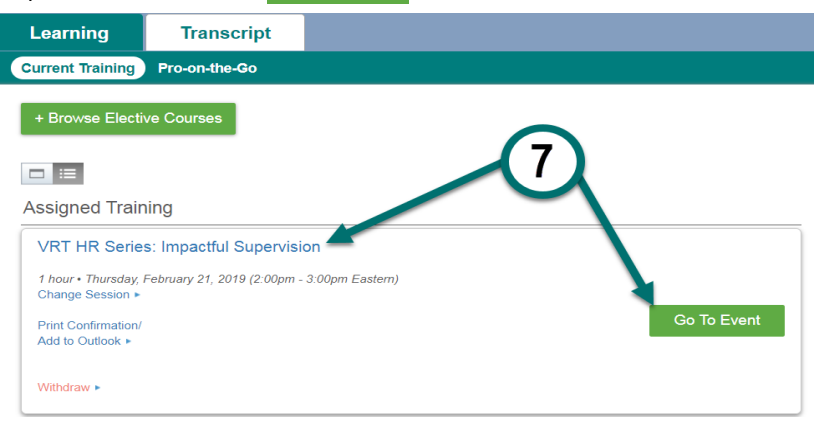